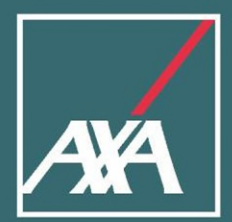

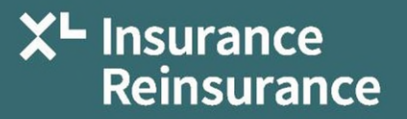

# myHR **Benefit Enrollment for US Colleagues**

Colleague Self-Service

### **Table of Contents**

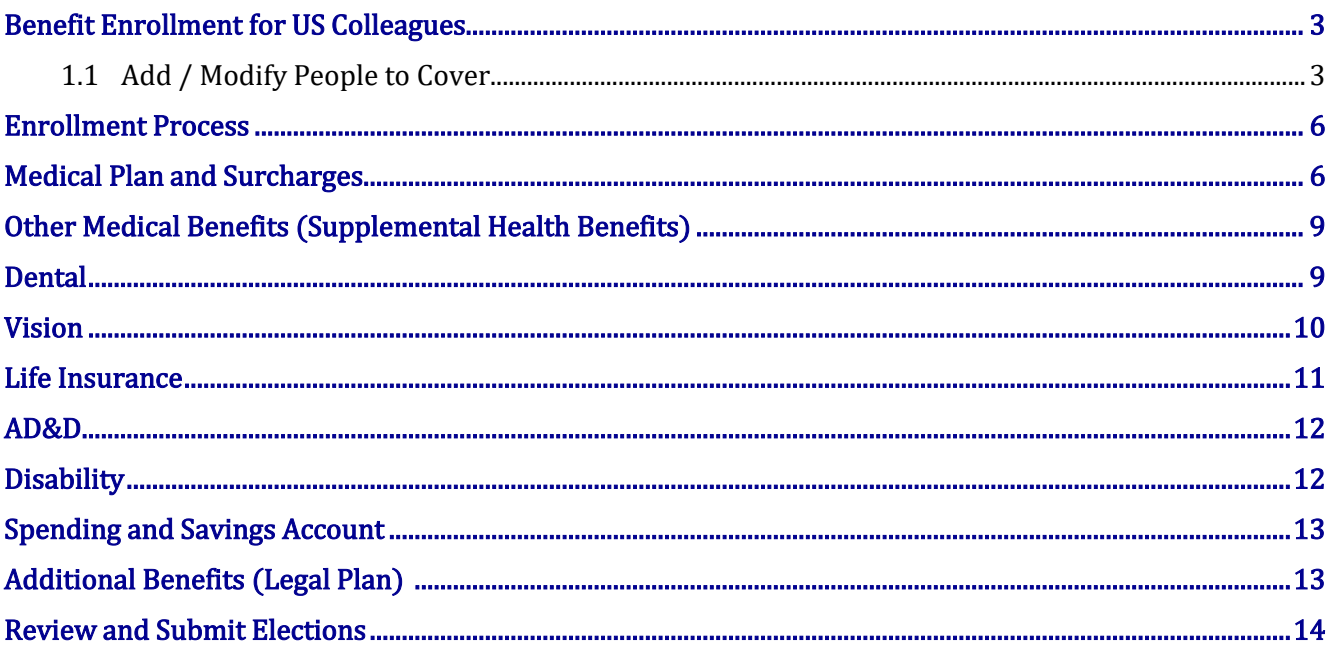

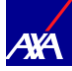

### <span id="page-2-0"></span>Benefit Enrollment for US Colleagues

This document provides the guidance for enrolling for your benefits as a New Hire, at **annual enrollment** and for qualified life events during the year.

Choose your benefit elections carefully as these elections cannot be changed mid-year, unless you experience a Qualifying Life Event. If you experience a Qualifying Life Event, you must report the change by emailing the Benefits department at [RMBenefitsAdministration@axaxl.com w](mailto:RMBenefitsAdministration@axaxl.com)ithin 30 days of the Qualifying Life Event.

Your Benefits-eligible dependents are displayed under each section by expanding the section to elect appropriate coverage. Colleagues can clear the check box corresponding to the dependent to declare if the dependent should not be covered under that benefit. This will remove the dependent from coverage, but they will remain in the myHR contacts. This action, along with adding dependents is explained later in this guide.

#### <span id="page-2-1"></span>**1.1 Add / Modify People to Cover**

In order to add a dependent during annual enrollment or during the year as part of a life event, the person must first be added as a person to cover in myHR. Please review your contacts to ensure the beneficiary or dependent is listed. If they are **not** listed, you will need to follow the steps to add them as a contact to myHR. **Please only add contacts that are missing.** Once added as a contact, they can be selected as a beneficiary and/ordependent in the benefits section.

*This procedure applies to add / modify contacts.* 

- **1.** *Colleague clicks on the myHR link from* ONE
- **2. Colleague** clicks **Company Sign In** to log into myHR.\*

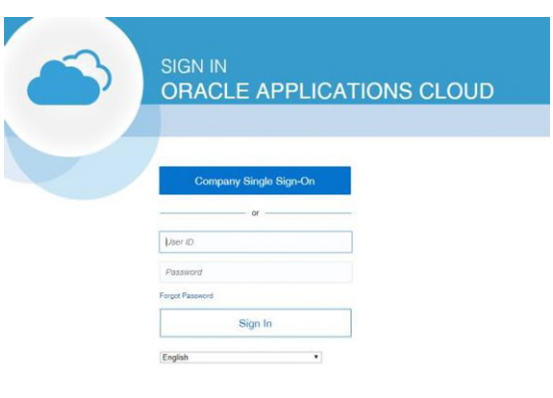

**Note***: myHR does not require an additional ID/password as it recognizes who you are from logging into your computer using your network ID and password. To protect your confidential information, please ensure that you lock your computer when you step away from your desk.* 

*\*AXA* GO & LM employees should sign in using username and password

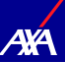

Colleague clicks the Benefits icon (if this icon is not visible on the Homepage, please select the **"About Me"** icon which will be present. This will open a submenu where the Benefits icon can be accessed).

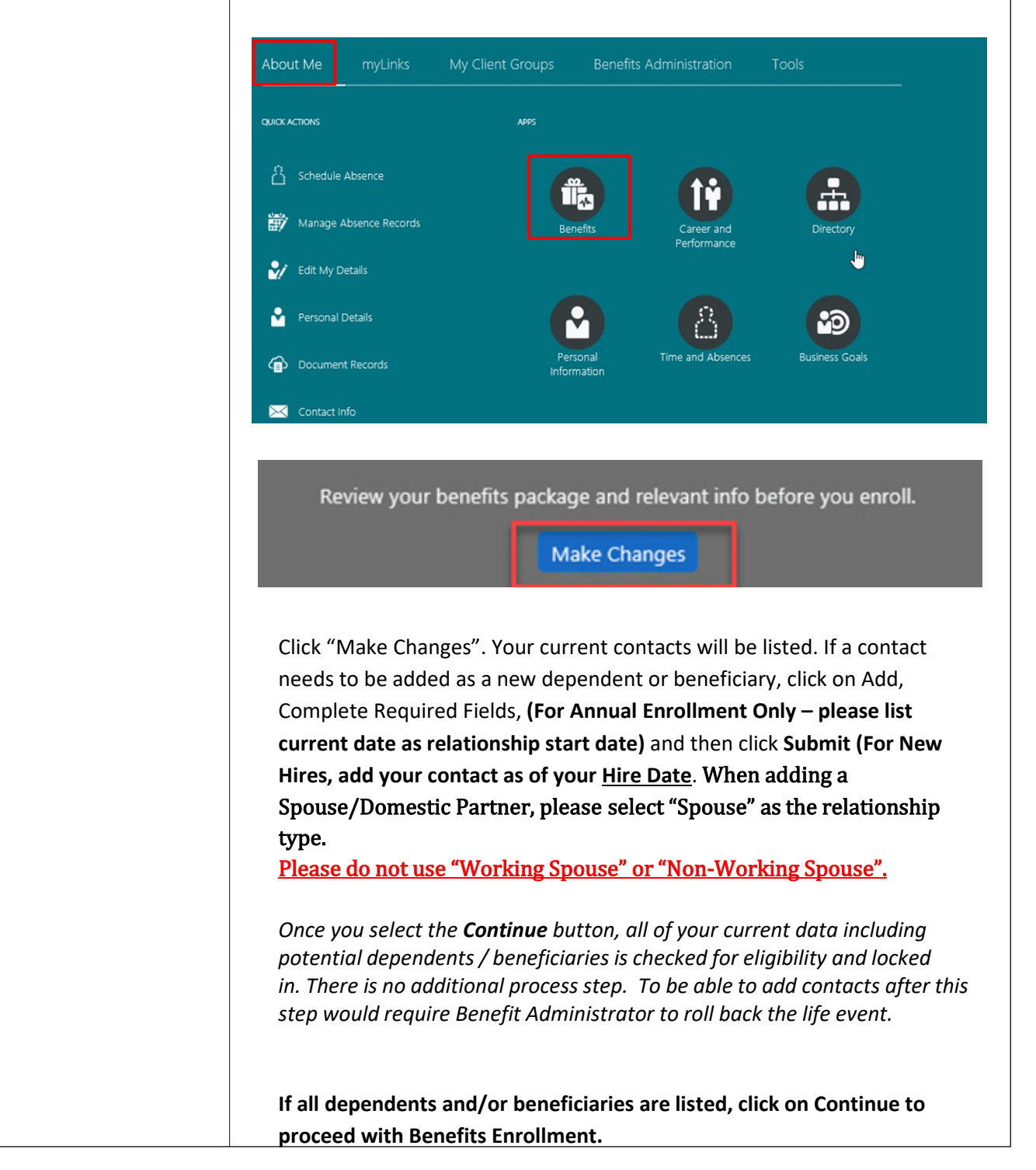

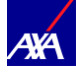

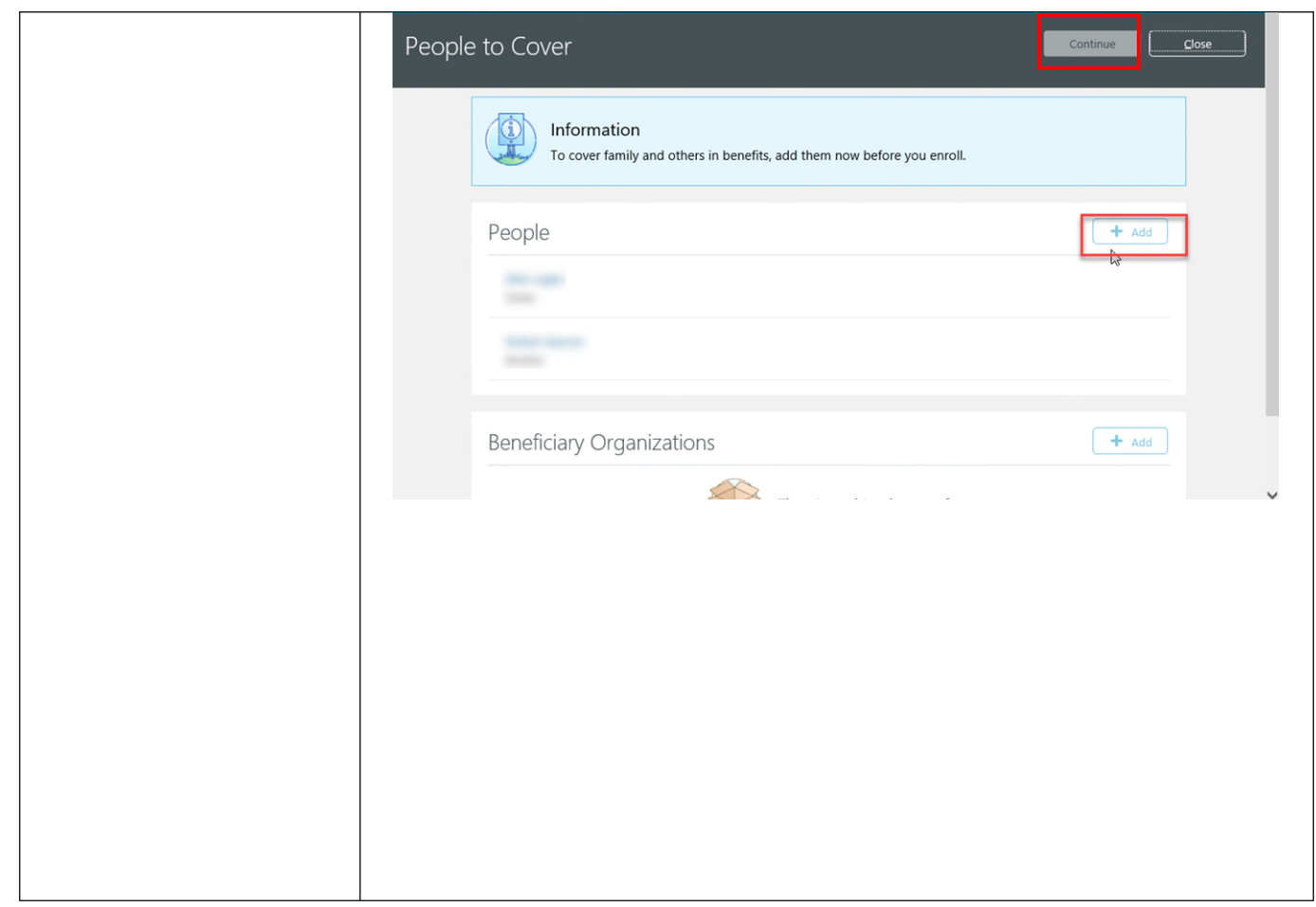

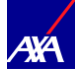

## <span id="page-5-0"></span>Enrollment Process

#### Enrollment Process

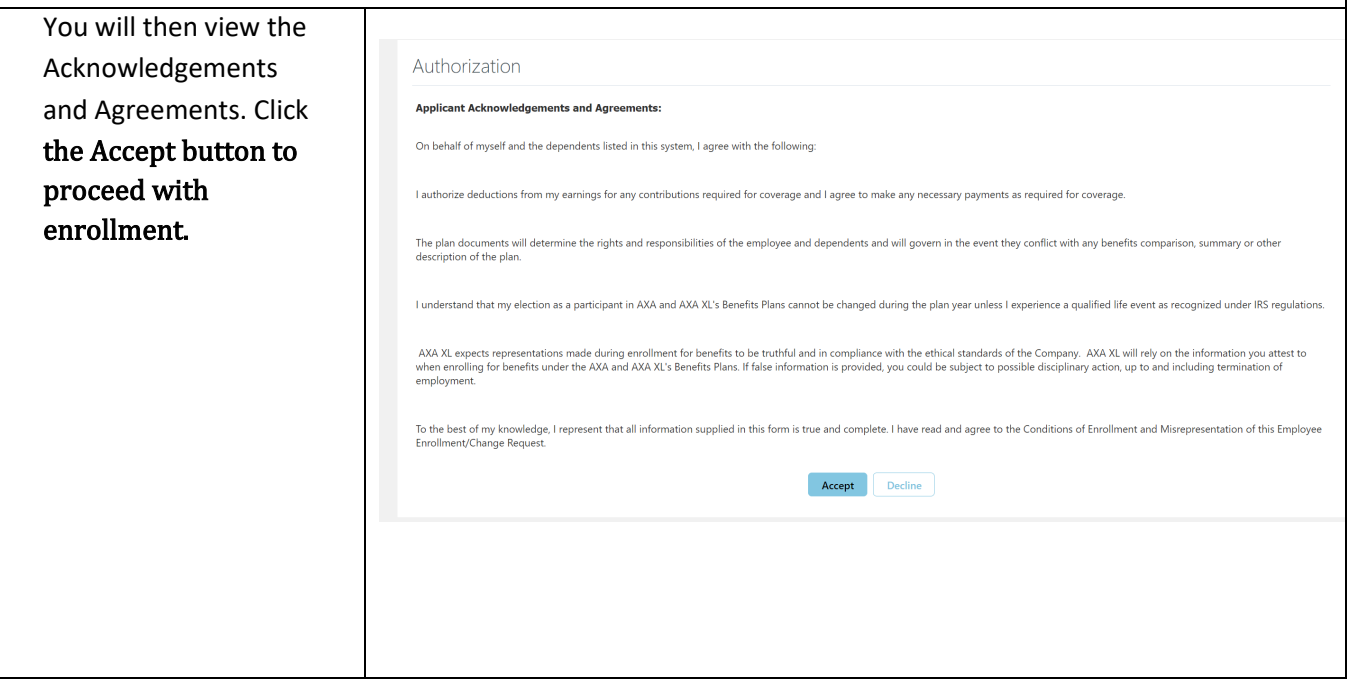

# <span id="page-5-1"></span>Medical Plan and Surcharges

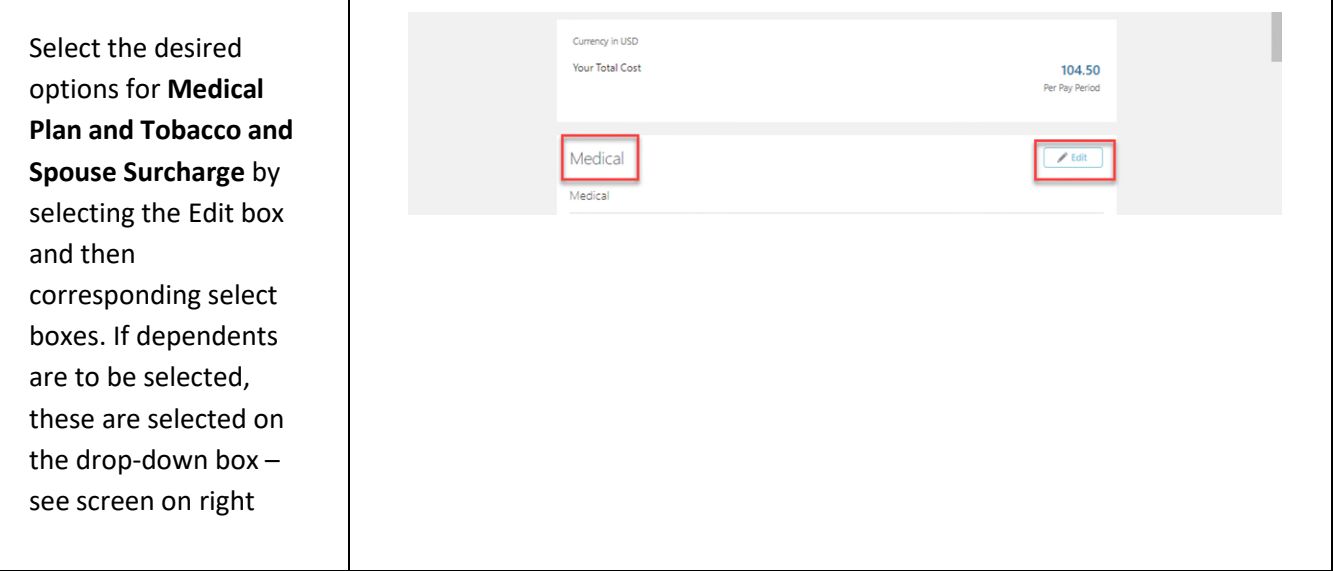

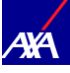

Select Medical Plan and coverage level and click dependents to be covere then click Ok to complete Surcharge questions.

Answer Tobacco Surchar question(s) by checking appropriate User/Non-U boxes.

If covering a spouse/domestic partne answer questions about "non-working spouse/domestic partner" and "working spouse/domestic partner with access to employer sponsored medical coverage". Please note th by checking off "non-wor spouse/domestic partner you are confirming that your spouse may work, the do not have employer benefits available to ther Please go to [myAXAXLBenefits.com f](http://www.myaxaxlbenefits.com/SitePages/Home.aspx)o details regarding these possible surcharges.

After completing Surchar questions, click **Continue to proceed to Other Medica Benefits** 

\*Please note premium rates shown throughout this guide  $\alpha$ examples only and not the act rates.

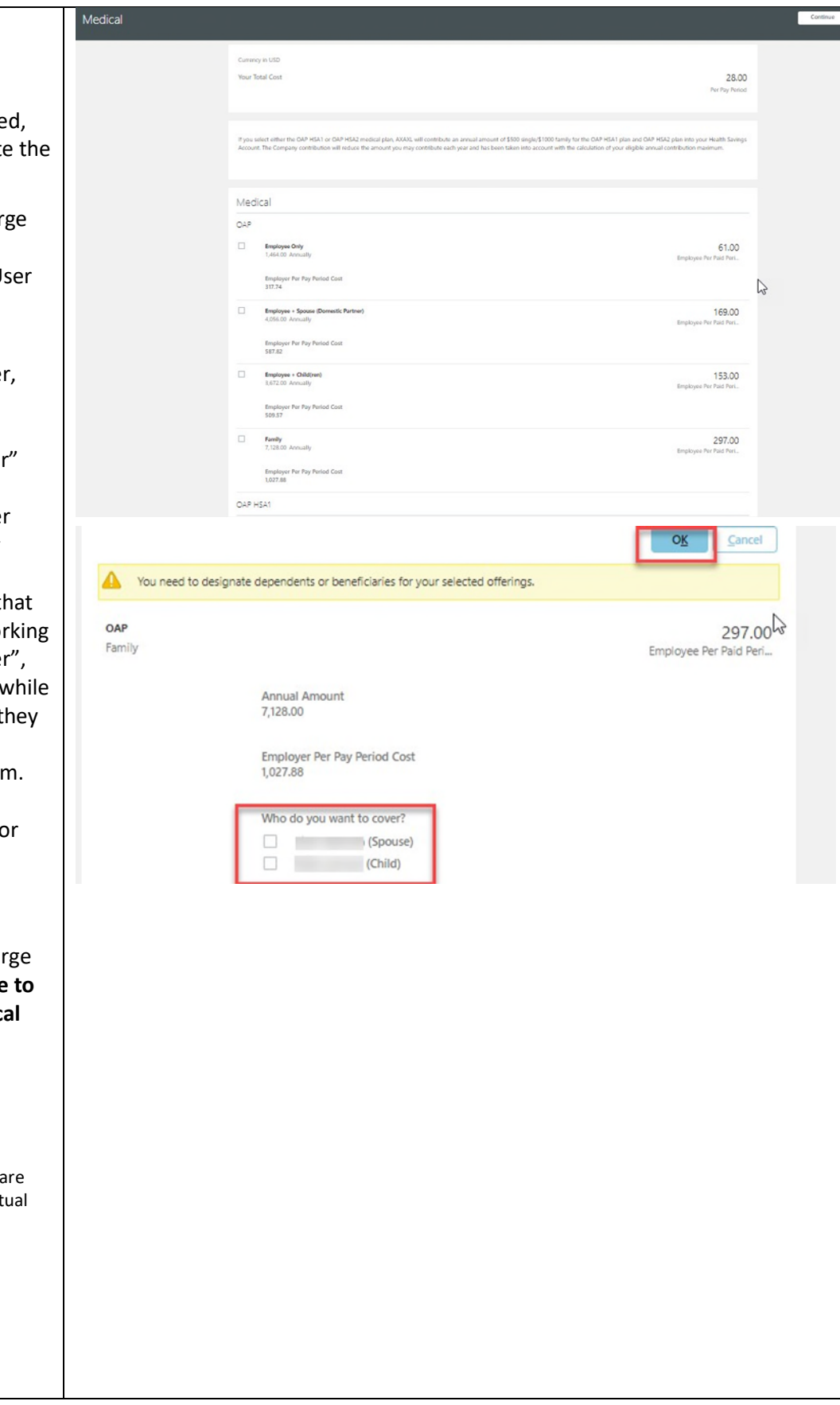

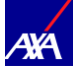

Tobacco Surcharge Tobacco Surcharge **Employee Non-Tobacco Product User**<br>0.00 Annually Employee Tobacco Product User<br>900.00 Annually Spouse Tobacco Surcharge  $\boxed{\qquad \qquad \text{Spouse Non-Tobacco Product User}\\ \qquad \qquad 0.00\text{ Annually}}$ Spouse Tobacco Product User<br>900.00 Annually Spouse Surcharge Spouse Surcharge  $\Box \hspace{1cm} \Box$  Working Spouse / Domestic Partner with Access to Other Employer Medical Coverage 1,200.00 Annually **Mon-working Spouse**<br>  $\frac{1}{2}$  **Non-working Spouse** 

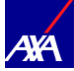

### <span id="page-8-0"></span>Other Medical Benefits (Supplemental Health Benefits)

#### Other Medical

#### Benefits

#### (Supplemental Health

#### Benefits)

Select the desired options for **Other Medical Benefits**  by selecting the **Edit** box and then corresponding select boxes. If dependents are to be selected, these are selected on the drop-down  $box -$ 

To return to Main Page to proceed with other benefit elections, click the **Continue**  button.

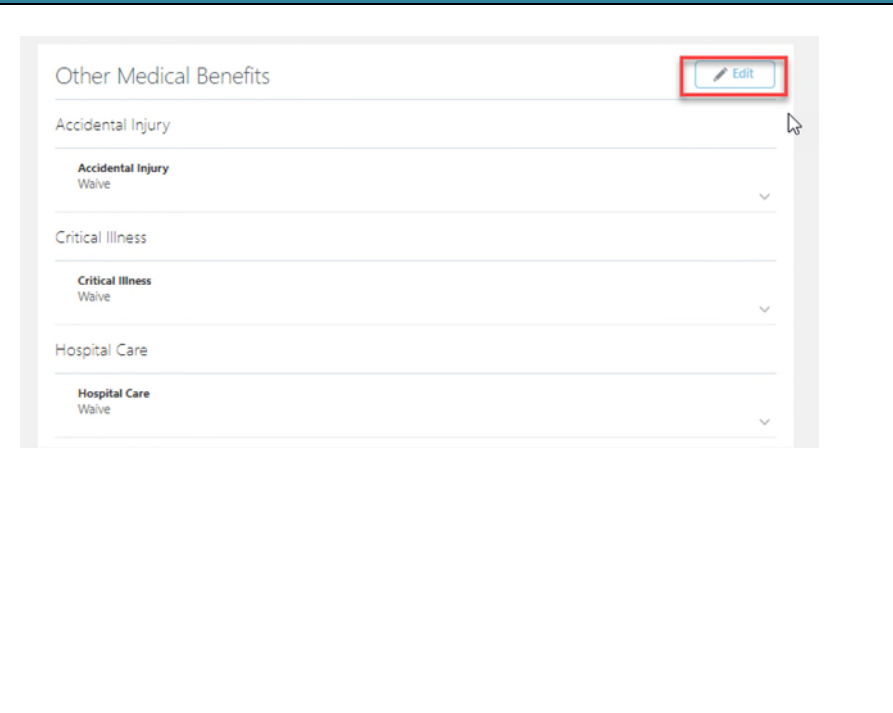

### <span id="page-8-1"></span>Dental

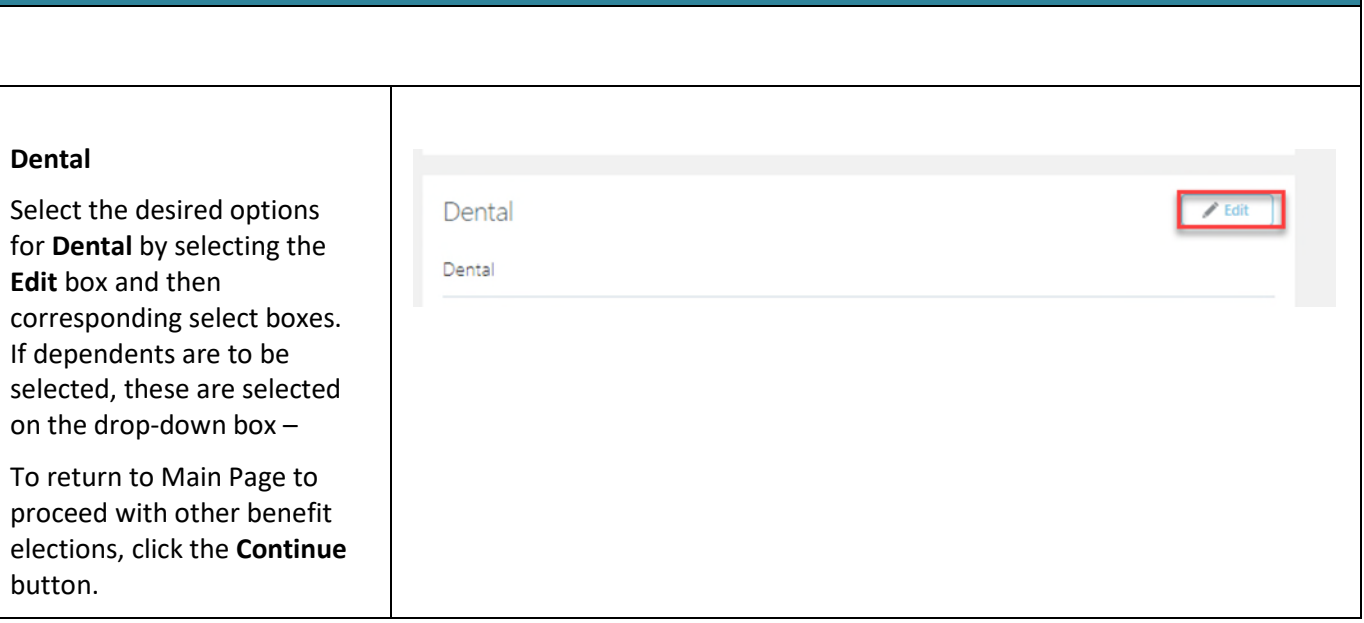

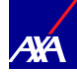

### <span id="page-9-0"></span>Vision

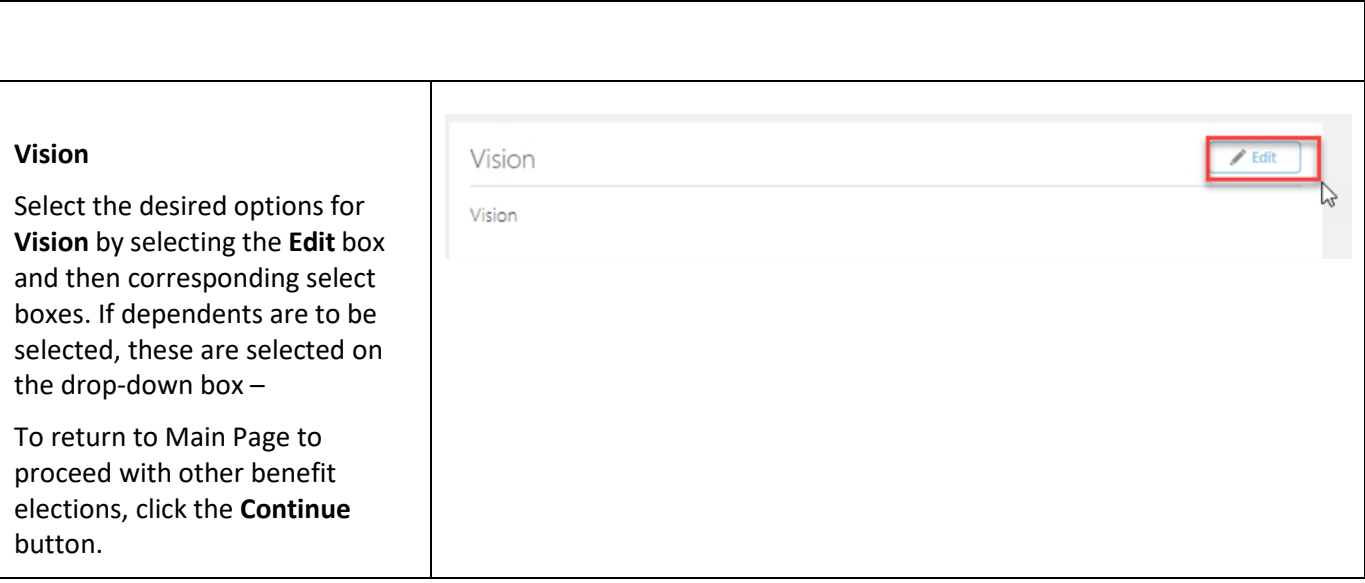

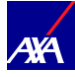

### <span id="page-10-0"></span>Life Insurance

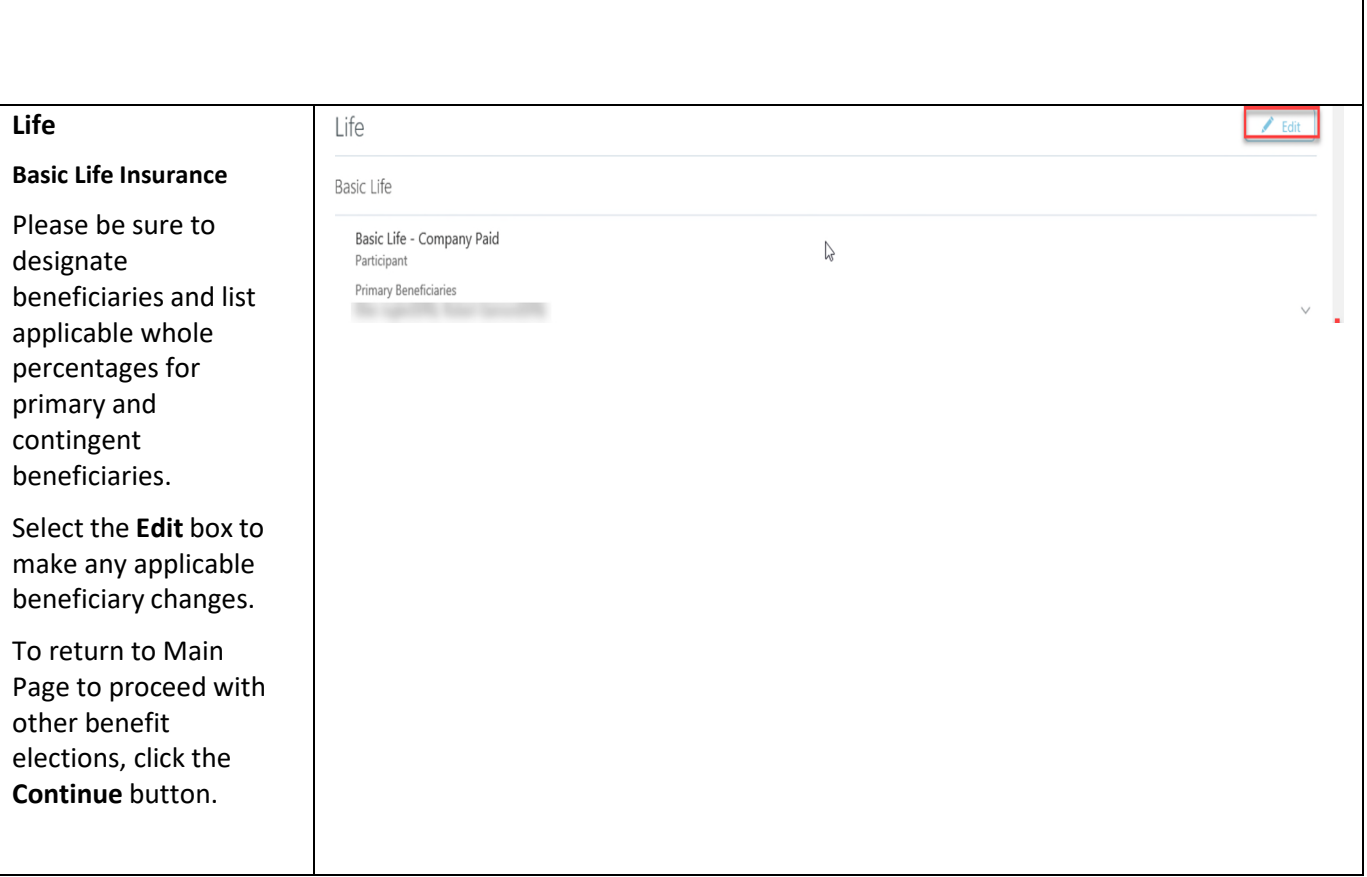

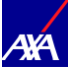

### <span id="page-11-0"></span>AD&D

#### **AD& D**

**Basic AD&D, Supplemental AD&D Insurance and Dependent AD&D** 

Select the desired options for **AD&D** by selecting the **Edit** box and then corresponding select boxes. Please be sure to designate beneficiaries and list applicable whole percentages for primary and contingent beneficiaries.

To return to Main Page to proceed with other benefit elections, click the **Continue**  button.

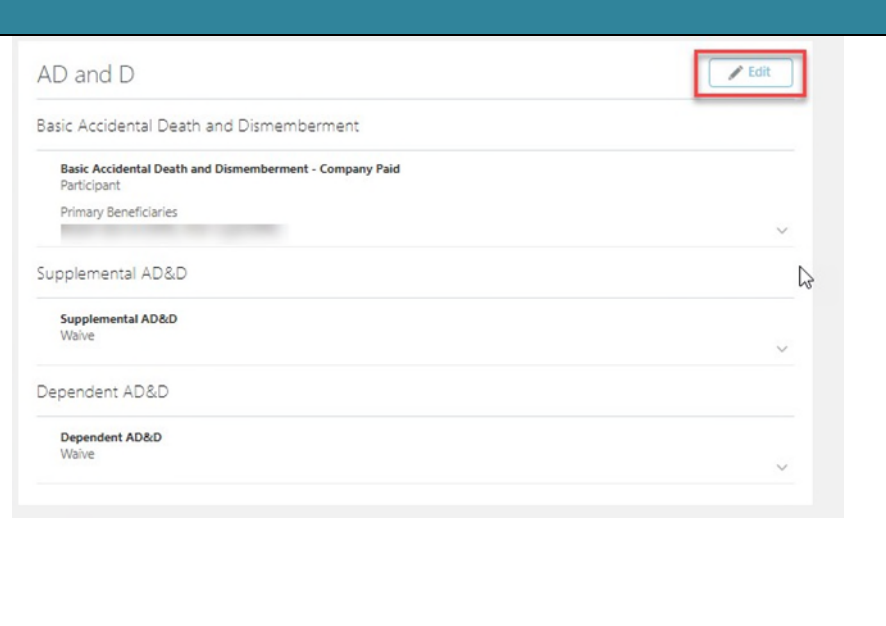

<span id="page-11-1"></span>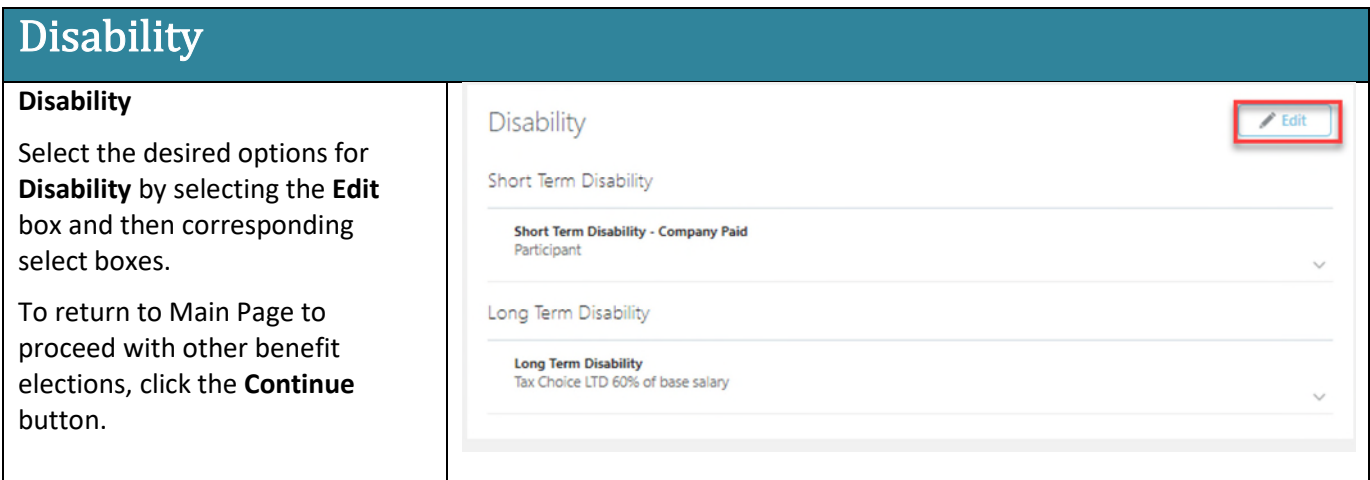

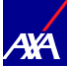

### <span id="page-12-0"></span>Spending and Savings Account

#### **Spending and Savings Accounts**

Select the desired options for **Spending and Savings Accounts**  by selecting the **Edit** 

corresponding select boxes, **Adding Annual Election** amount and

To return to Main Page to proceed with

other benefit elections, click the **Continue** button.

box and then

click **Ok.** 

Spending and Savings Account

Health Savings Account

**Health Savings Account** Participant

Flexible Spending Account - Health Care

**Medical FSA** Waive

Flexible Spending Account - Dependent Care

Dependent Care FSA Waive

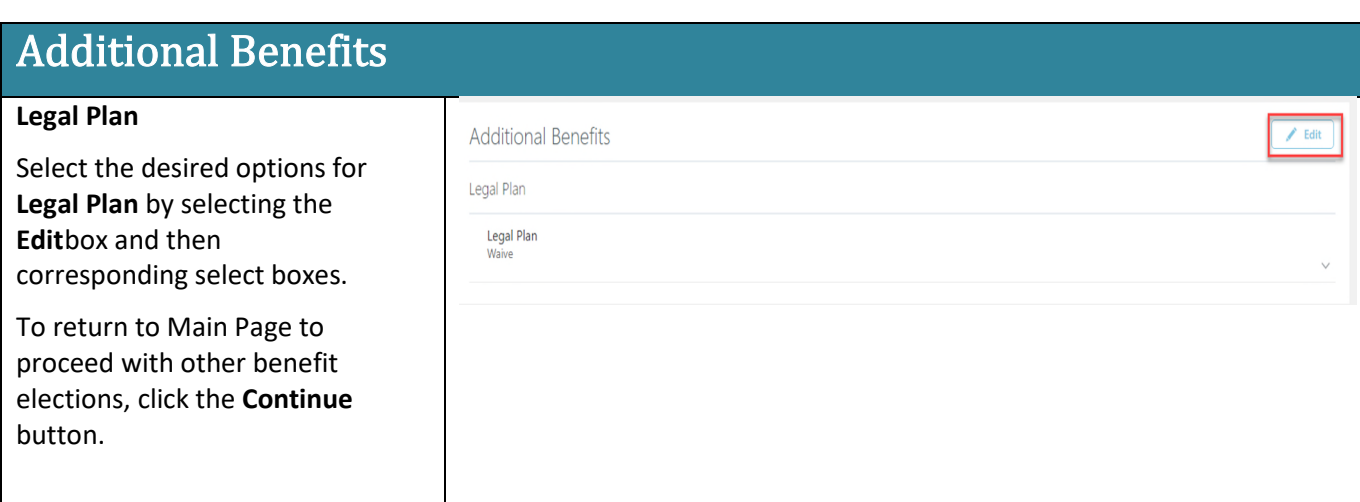

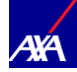

# <span id="page-13-0"></span>Review and Submit Elections

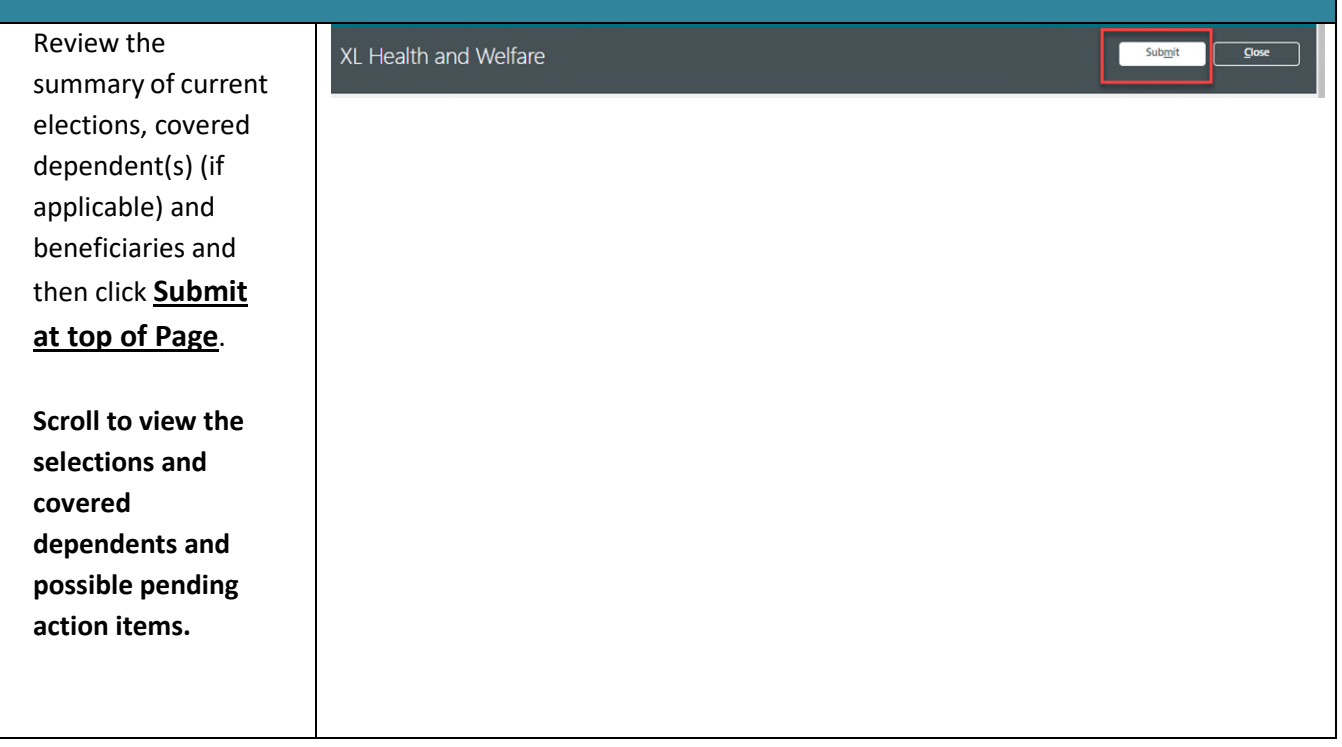

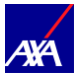

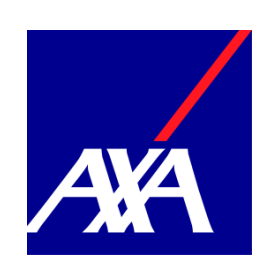

**axaxl.com**